## **Create a scheduled report**

Published: 2021-10-06

You can email a PDF file of selected dashboards to one or more recipients by creating a scheduled report on a Command appliance. When you create a scheduled report, you can specify how often the report is emailed and the time interval for the dashboard data included in the PDF file. Note that you can only create a report for dashboards you own or have shared access to.

## **Before you begin**

- You must have a Command appliance that is configured to send emails  $\mathbb{Z}$ .
- Your user account must have limited write or higher [privileges](https://docs.extrahop.com/8.7/users-overview/#user-privileges)  $\mathbb{Z}$ .
- If you create a report for a dashboard that is later deleted or becomes inaccessible to you, an email is still sent to recipients. However, the email does not include the PDF file and includes a note that the dashboard is unavailable to the report owner.
- To stop sending a report, disable or delete the report.

Complete the following steps to create a basic scheduled report:

- 1. Log in to the ExtraHop system through https://<extrahop-hostname-or-IP-address>.
- 2. Click **Dashboards** at the top of the page.
- 3. Select the dashboard that you want to send in the report.
- 4. Click the command menu **i** in the upper right corner of the dashboard page and then click **Scheduled Reports**.
- 5. Click **Create**.

The dashboard name is automatically entered for the Report Name and the dashboard is listed in the Report Contents section.

If the dashboard you selected has a dynamic source, you must select a source.

- 6. Optional: In the Description field, type information about the report. The description does not appear in the final report, only in the report settings.
- 7. In the Time Interval section, select the time frame for dashboard data that you want to send.
- 8. In the Report Frequency section, set the email delivery schedule by selecting one of the following options:

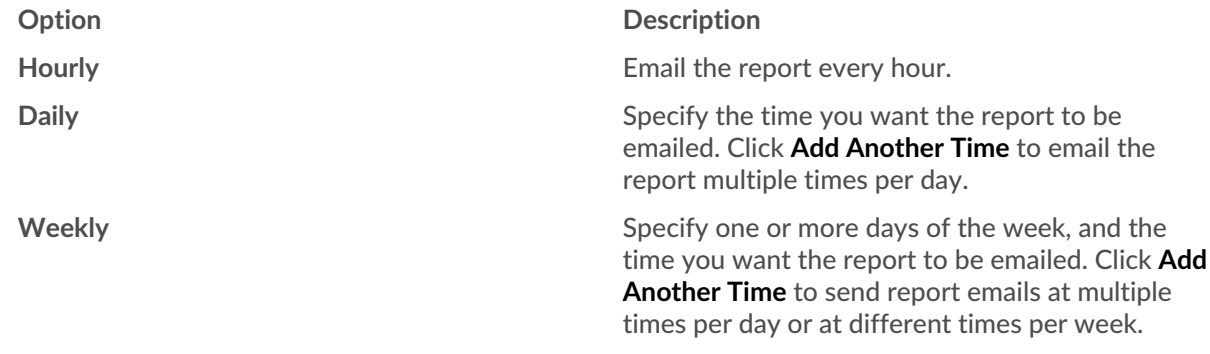

9. Optional: In the Format section, set the content layout by selecting one of the following options from the first Style drop-down list:

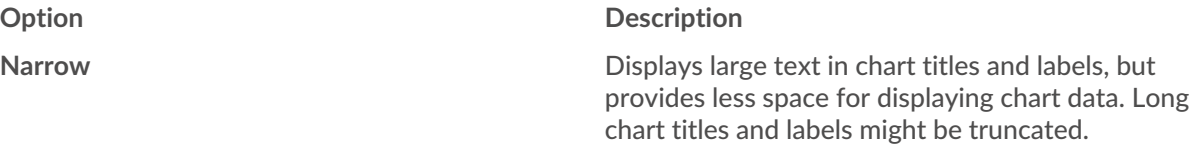

## **°∙e** ExtraHop

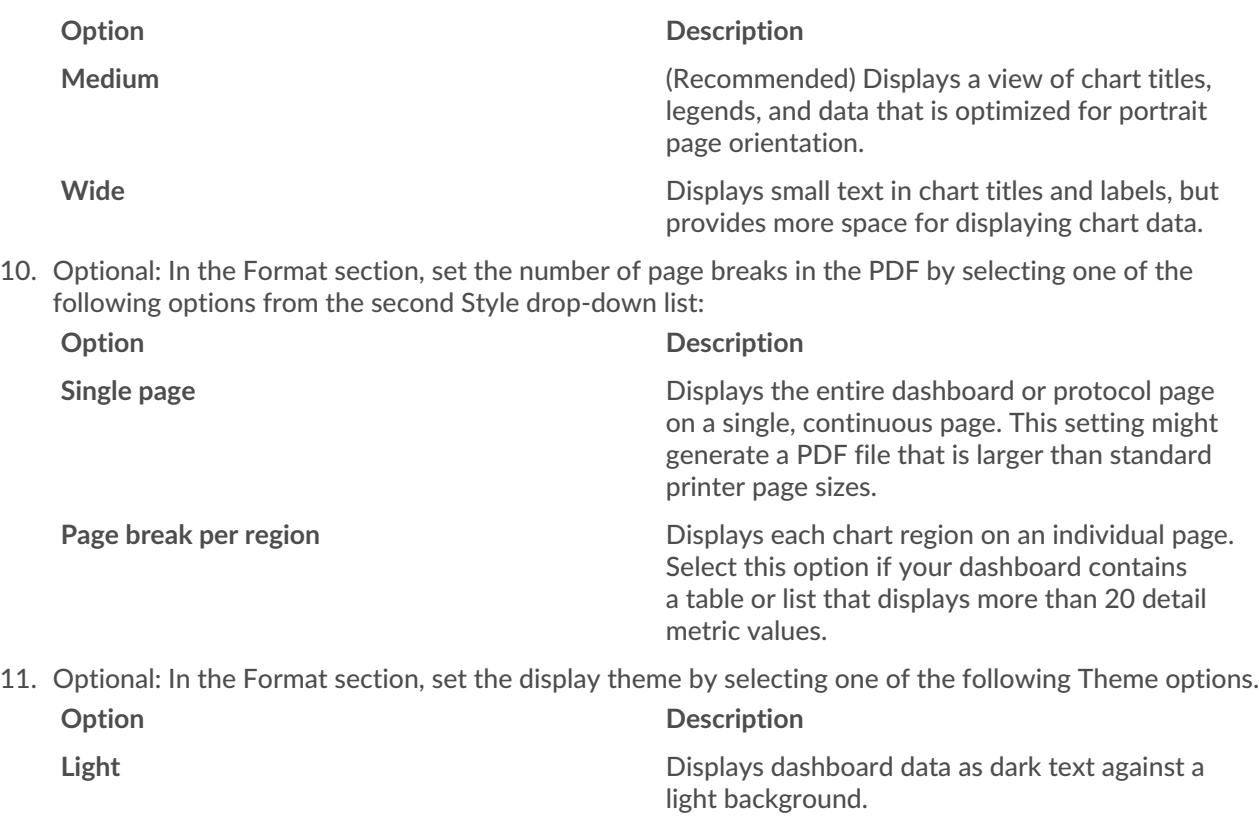

dark background. 12. In the Send To section, add email recipients by completing one of the following steps:

• From the Notification Groups drop-down list, select a group of recipients. If you do not see the email group that you are looking for, you can configure email groups in the ExtraHop Administration settings or through the REST API. Contact your ExtraHop administrator to add an [email notification group](https://docs.extrahop.com/8.7/notifications-email-settings/#configure-an-email-notification-group)  $\mathbb{Z}$ .

**Dark or Space Displays dashboard data as light text against a** Displays dashboard data as light text against a

- In the Email Addresses field, type the email addresses for recipients, separated by a comma.
- 13. In the Subject section, click **Custom** and write your own subject line for the email. The automatic subject line is the report name.
- 14. Optional: In the Message field, type the information you want to send in the body of the report email. The names of the dashboards linked to the report are provided in the message by default.
- 15. To save your report, complete one of the following steps:
	- Click **Send Now** to send a test report email to the email addresses. Your report is then saved and scheduled. Click **Done**.
	- Click **Save**. Your report is scheduled and will be sent to recipients based on the report frequency you specified.